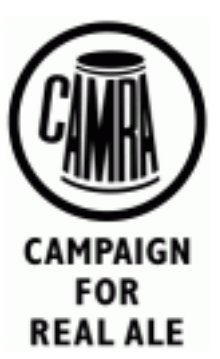

# **Pubzilla Online Pub Database**

 $15^{th}$  May 2016

#### **Contents**

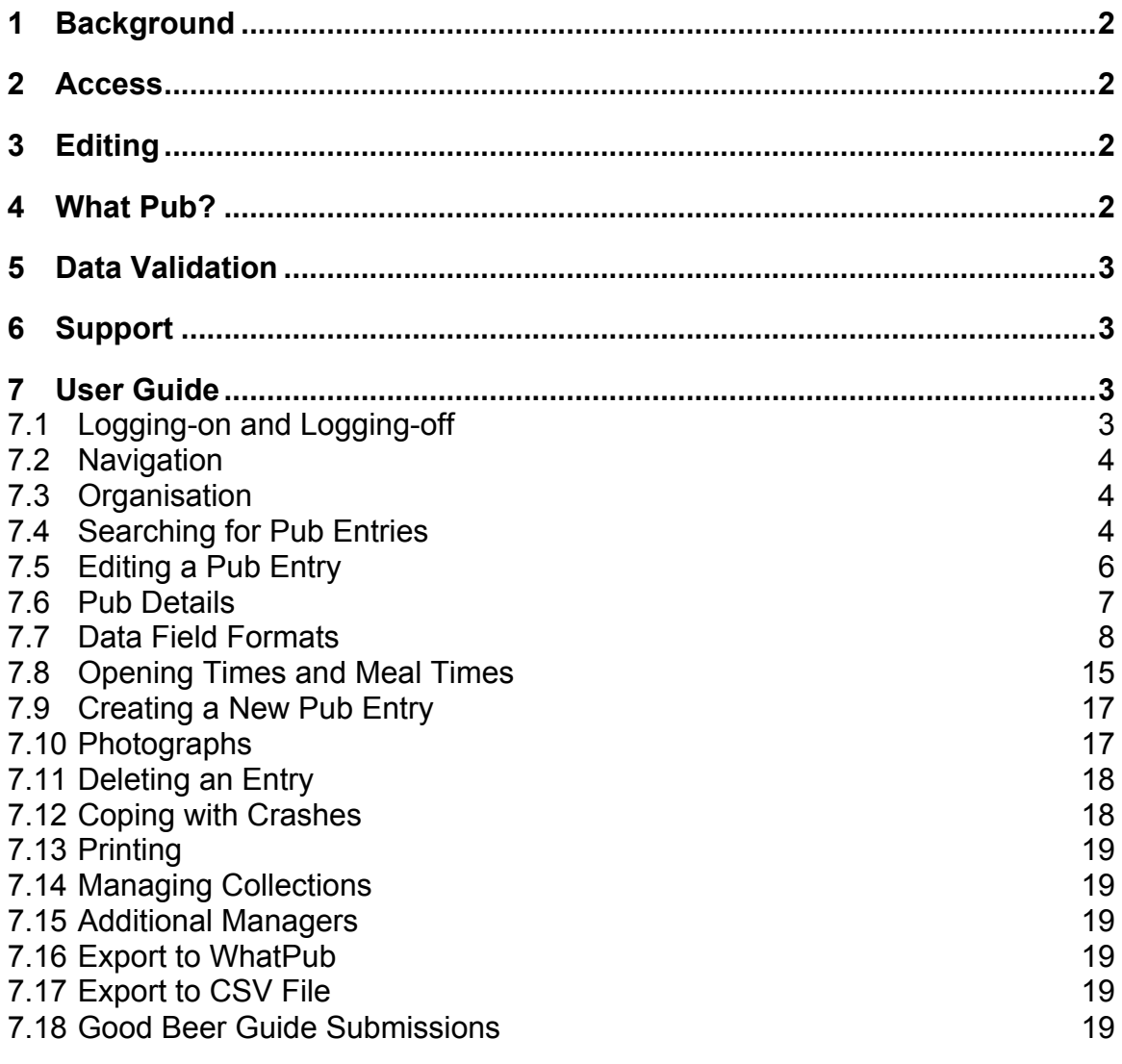

## **1 Background**

Pubzilla is an online pub database that is centrally maintained and operated, so all a branch needs to use it is an Internet web browser.

Pubzilla allows a branch to maintain a list of their pubs and keep details and descriptions upto-date throughout the year and export data to the national "WhatPub" online pub guide and the Good Beer Guide editorial system.

This document explains how to use Pubzilla to maintain a branch's pub data.

#### **2 Access**

Pubzilla is automatically accessible to any branch official. Branch officers may only access data belonging to their own branch.

Pubzilla is to be found at the following location:

#### http://www.pubzilla.org.uk

You must logon using your membership number as the username and the same password that you use when accessing the members area of the national CAMRA website.

Branch committee members can give other branch members the ability to update their branch's data and by special arrangement members can be given access to the data of other branches.

Pubzilla maintains a separate area for each branch wanting to make use of it.

## **3 Editing**

Each pub has an entry that records its details and holds photographs of it. The user can search for entries based on name, location and Good Beer Guide status and then view or edit a particular entry.

Pubzilla keeps different versions of a pub's entry. The current entry is the one that is published if data is exported to "WhatPub?". Editing the current entry causes a new "draft" version to be created. The changes made here can be saved without affecting the current entry. Once the changes are complete, the draft entry can be "committed" so it becomes current, replacing the old current entry. When this happens the old current entry is not deleted but is saved as the "previous" version. The old versions can be recovered if necessary, so data deleted by mistake is not lost.

To create a new pub entry, only the branch name and county in which it resides must be given. The new entry created is a draft version that is otherwise blank, but other details, including the pub's name, can then be entered.

A pub's current entry can be deleted, though it is preserved as the "previous" version. This should almost never be done – if a pub closes it is marked as closed but its entry remains. Entries are only ever deleted if a mistake leads to a duplicate entry being created for a pub. Even then additional steps must be taken to fix WhatPub, so it is important to contact Support for assistance.

## **4 What Pub?**

Pubzilla is linked to the national database that provides data for WhatPub? – the national online pub guide.

Data can be exported from Pubzilla to What Pub using the "export" tab. Doing this copies the current version of all pub entries to the What Pub system where they immediately become visible to What Pub users.

## **5 Data Validation**

Pubzilla performs a number of checks when a draft pub entry is committed. It will not allow the commit to proceed if certain critical data is in error. However, no validation is performed when changes are saved to the draft entry, so it is not possible to lose any editing as a result of a mistake or omission.

If any fields are invalid when an entry is committed, the commit fails and an explanation is given as to what must be fixed. The explanation is shown as a sticky note stuck to the field in question. Clicking the sticky note makes it disappear.

## **6 Support**

The "camrapubzilla" Yahoo! group has been setup to support users of the system. Please join up to keep in touch with developments and discuss possible improvements.

If you don't understand how to do something with Pubzilla, first visit the Q&A system and check for an explanation there:

http://qanda.camra.org.uk

If the Q&A system doesn't give you the answer you need, create a new question. Use the Q&A system to ask "how to" questions whose answer will endure.

Do not use the Q&A system to report service problems. Report these by sending an email to:

pubzilla@camra.org.uk

Include the following details in your message:

Your name Your branch name and code What operating system you are using What browser you are using A description of what you did A description of what went wrong The Pub ID, Town and Name of any pubs involved The version of Pubzilla being used – this is displayed on the support tab.

## **7 User Guide**

## **7.1 Logging-on and Logging-off**

When you browse to the Pubzilla website you will asked to logon by providing your membership number and the password you use to access the national website.

If you find you cannot log on because of an invalid username/password, try logging into the national website. If this fails go through the password recovery mechanism you are offered there. If you can successfully login to the national site but not into Pubzilla, contact support.

Once your work is complete, you can just quit your browser, but if you are using someone else's computer you might like to logoff first. Do this by selecting the My Account tab and click the Logoff button.

## **7.2 Navigation**

Pubzilla is a web application that is accessed through a web browser. It uses a tabbed interface to navigate to various functions and stacked window panes lead the user through the process of finding and editing pub entries.

All navigation takes place within a single browser window. The brower's back button is not used for navigation – it will generally take the user out of the application.

## **7.3 Organisation**

Pubzilla organises pub data into collections – one for each branch. Ordinarily each member can only see pub entries in the collection belonging to their branch. Where necessary users can be given access to multiple collections, for example where a pub's officer is maintaining data for their own branch and a sub-branch.

Each pub is given a unique identifier. Once assigned this never changes, even if the pub changes name or is moved to a different branch. This identifier is used internally to relate copies of different versions of entries for the same pub, but it is also used elsewhere, for example to relate beer scores to a particular pub.

If a pub needs to move branch, contact support.

#### **7.4 Searching for Pub Entries**

The Pub Data tab lets you search for pub entries using a variety of criteria. It looks like this:

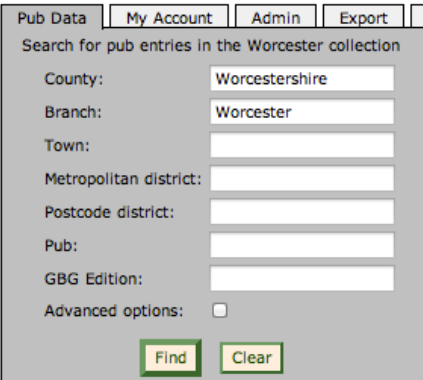

If your branch spans counties you can restrict the search to find pubs in a particular county by typing in the County boxes – a pop-up list appears allowing you to choose one quickly without typing its name in full.

You can restrict the search to pubs in a particular town or city by typing part of the town/city name into the Town box. Pubs are then only included in the search result if their town name includes the text you type. Note the text need not be the start of the name and it doesn't matter whether you use capital or lower case letters. For example, "red" will match "Redditch" and "Bredon".

For cities that are divided into districts, the District box can be used to limit the search to a particular metropolitan district.

The Postcode District box allows you to search for pubs with particular Postcode areas. For example, entering "WR1" here will match only pubs with postcodes like "WR1 XXX", not "WR12 xxx".

The Pub box is where you can type part of the pub's name. As for the Town, this just needs to be part of the pub's name, so "fleece" will match "Fleece Inn" and "Golden Fleece".

You can also select pubs that are in particular editions of the Good Beer Guide by entering a year into the Edition box. Clicking on the Edition box pops up a menu showing all the GBG years – choose the one you want and this is put into the Edition box.

Note that permanently closed pubs are not normally only shown in the search results, even if they meet the criteria. Use the Advanced Options, described below, to include them.

Some advanced search options are available but normally hidden. Tick the Advanced Options check box to see these:

- **Earliest survey** / **Latest Survey** show pubs that have a survey date between these limits
- **Show deleted entries** normally entries that have been deleted, because a duplicate was accidently created, are not shown in the search results, but ticking this means they are
- **Show permanently closed pubs** normally pubs that are marked as permanently closed are not shown in the search results, but ticking this means they are included
- **Show newsletter outlets** only show pubs that have something in the Newsletter field
- **Show prices survey locations** only show pubs that have been nominated for the Prices Survey (has a tick in the Prices Survey box)
- **Only show Real Ale outlets** normally cider-only and keg-only pubs are listed, but by ticking this pubs are only shown if they serve Real Ale
- **Only show LocAle outlets** only show pubs that are included in the LocAle scheme (has a tick in the LocAle box)

Once you have entered your search criteria, click the Find button. If you don't enter any criteria, the search will find all the pubs listed in your branch and this might take a while. The more criteria you add, the fewer pubs will be selected.

Having clicked Find, you get a listing of pub's that match the criteria, which looks something like this:

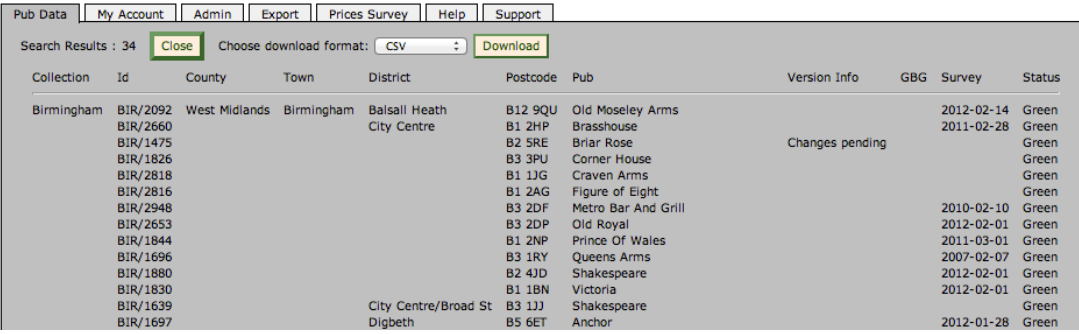

There is a row for each pub matching the criteria. The Id column shows the unique identifier that has been assigned to the pub. The County, Town, District and Postcode columns indicate where the pub is. The Pub column gives the pub's name. The Version Info, GBG and Survey columns show the state of the pub's entry and its status in the Good Beer Guide selection process – more on that later. The Status column shows the status of the pub's details – Red means basic details only, Amber is minimal details, Green is full details and Gold is full details and a photograph.

Note that the table doesn't repeat the County/Town/District names where they are the same as the row before. This is to help the eye see where pubs are located in the same place.

As the mouse moves over a row in the table (not supported on touch screen tablets), the row is highlighted. Clicking on the row then displays the full entry for that pub in a form. The Download button downloads a file containing the details of the selected pubs. The format of

the download is selected using the drop down menu to the right of the button. The CSV download returns the data as a file that can be opened in a spreadsheet $^1$ .

The Close button closes the listing, returning to the search criteria.

#### **7.5 Editing a Pub Entry**

A pub's current entry is not directly editable. Instead the current entry must be copied to produce a draft entry. The draft entry can then be edited without affecting the current entry, so if serious mistakes are made while editing the pub's details the original is still available. Once the editing is complete, the draft entry can be made current.

To edit a pub's entry, first search for it and then view its current entry. The Pub Data tab displays the entry, and the top corner looks like this:

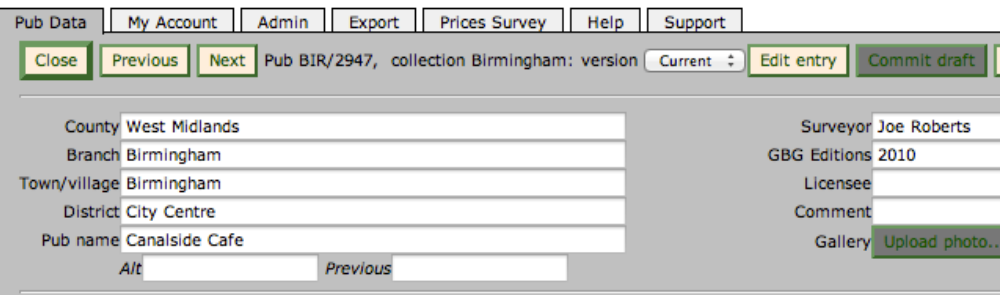

To edit the entry, click on the Edit entry button. This will create a draft entry that is an exact copy of the current entry. You can now change the details displayed in the form.

Having clicked the Edit button, the Draft version is displayed. The Edit button is disabled, but the Commit draft button is enabled, as shown below:

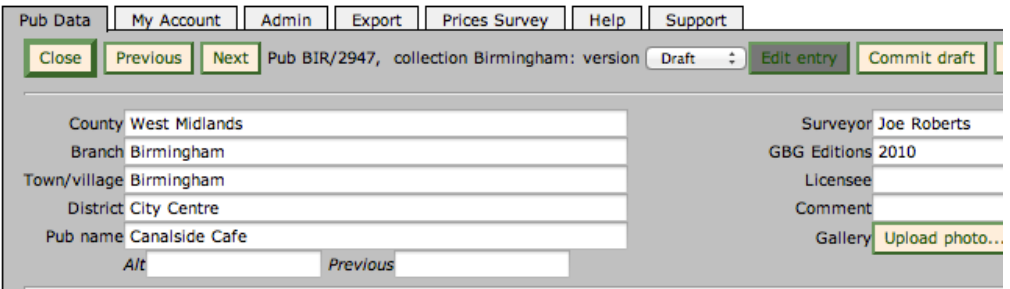

After making some changes to a Draft entry, they can be saved by clicking the Save button. This does not alter the Current entry, but means you can quit your browser and the changes you have made will be remembered. Next time you edit the pub's entry you will be shown the Draft entry and you can continue to make more changes.

Once all the changes have been finalised, click the Commit draft button to replace the Current entry with the Draft entry you have just prepared.

The database keeps track of old versions of a pub's entry. So when a draft is made current, the old current entry is saved as a previous entry. It is possible to view these by changing the Version drop-down. Older versions are only shown here if Show Deleted Entries is selected in the Advance Search Criteria.

Users of Internet Explorer should ensure that pop-up windows are not blocked, otherwise the CSV download is likely to fail

## **7.6 Pub Details**

The pub details are presented as an on-screen form. Photographs are displayed as small thumbnails in a gallery

Each entry must have a Postcode and this must be formatted correctly. To check that the Postcode is correct, click on the Locate button next to the Postcode field. This displays a Google Map of the area and places a flag at the Postcode's delivery area. If it looks about right then the Postcode is probably OK.

The online form does not directly ask for the pub's postal address. Instead it asks for the different parts of the address separately. In particular it allows the Post Town to be specified. This is the part of the address that appears in capitals and in the past was the location of the nearest main sorting office (not quite so true now). You only need to give a Post Town if this is different from the pub's Town, otherwise the system assumes that they are one and the same thing.

WhatPub requires latitude/longitude coordinates to be supplied in order to display pub locations on maps and to support Sat Nav systems. The easiest way to supply the coordinates is to enter the Postcode and then click on Locate next to the latitude/longitude. The Postcode position is shown on the Google map, but the flag can be dragged to the right place. You can zoom in to position the flag accurately, and switch to Satellite view for a really precise fix. Once the flag is in the right place, click OK and the latitude/longitude will be filled in with the flag's location.

You can supply an OS Reference for any pub entry. This must include the sheet letters to be valid and the grid coordinates can be either 6, 8 or 10 digits. However, the OS Reference is only shown in the Good Beer Guide for remote or hard to find pubs, so you must tick the Remote tick box to indicate that this is the case.

If the pub has a website, the full website address (URL) must be supplied. You should check that this is right by clicking the Open button next to the website field. You should also give the pub's contact email address if it has one (not the personal email address of the landlord). A Facebook id or Twitter tag can also be given for the pub, but note it is only the id / tag that are given, not any associated web page URL.

The GBGs field shows the years that the pub featured in the Good Beer Guide. It is also used to show the next year for pubs that are candidates for the Guide's next edition. The Reserve drop down can be used to indicate that a candidate is a reserve rather than a guaranteed entry.

Note that, unlike on the paper GBG form, there is no "New Entry" field. This is because the system can figure this out from the list of GBG editions. A pub that is in the new guide but not in the current edition is a New Entry.

The opening hours must be given in a structured format. This is checked when an entry is Committed. The opening hours can be entered by typing the text directly into the field, or be picked from drop-down menus by clicking the Pick button. The checker cannot validate opening hours with seasonal variations. These must be typed in and the user is asked to confirm they are correct when the entry is Committed.

Where a pub serves food, the times can be given in a similar way to the opening hours. If this is left blank the system will assume that food is served whenever the pub is open.

The form asks for the number of Changing Beers that are served and allows a number of typical examples to be provided. When data is published in the Good Beer Guide, this information is used to generate phrases like "beer range varies".

## **7.7 Data Field Formats**

Most of the pub data fields accept data of a particular format or require the value to have a particular relationship to other data, and reject non-conformant data. The table below describes what each of the fields requires.

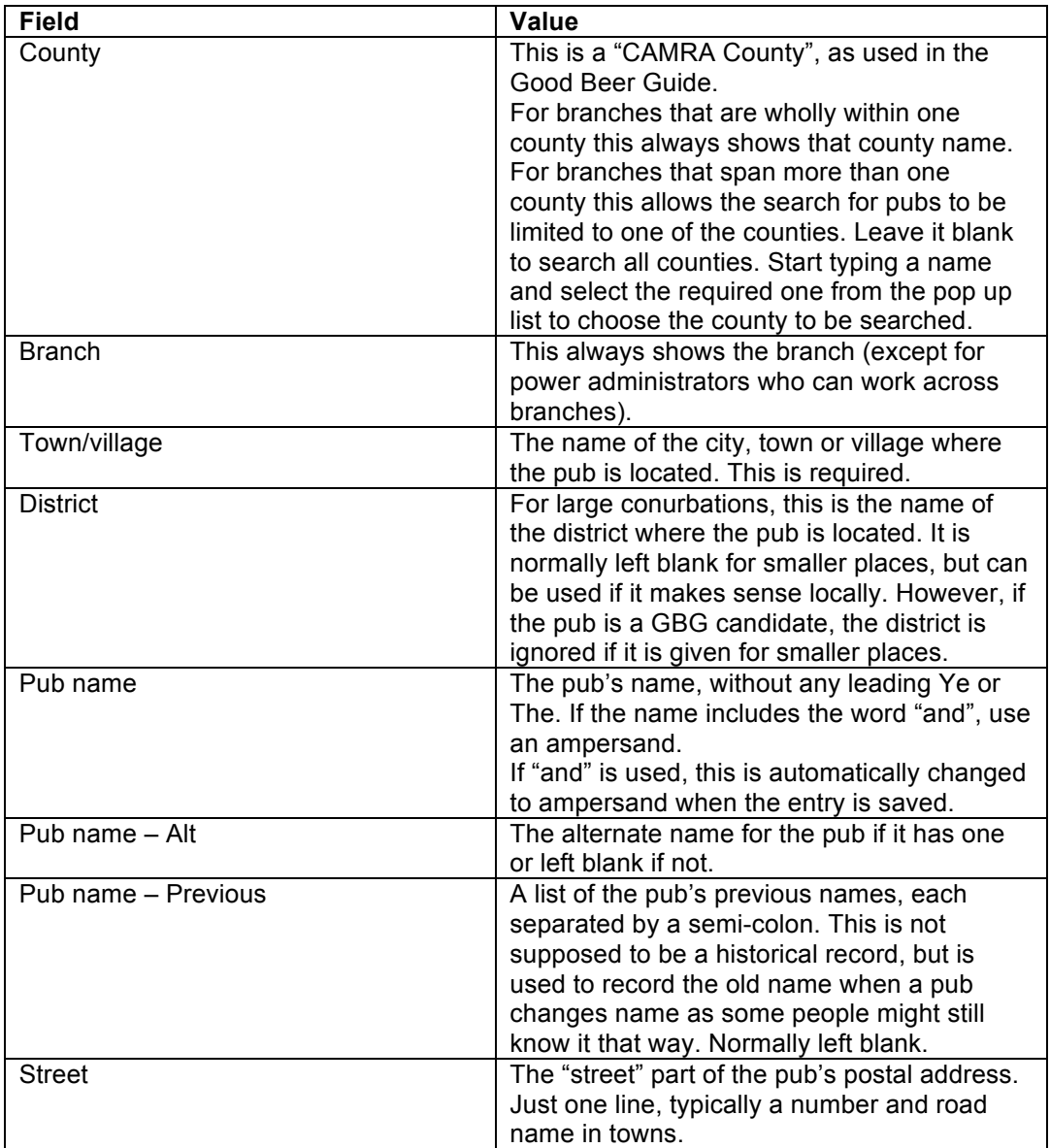

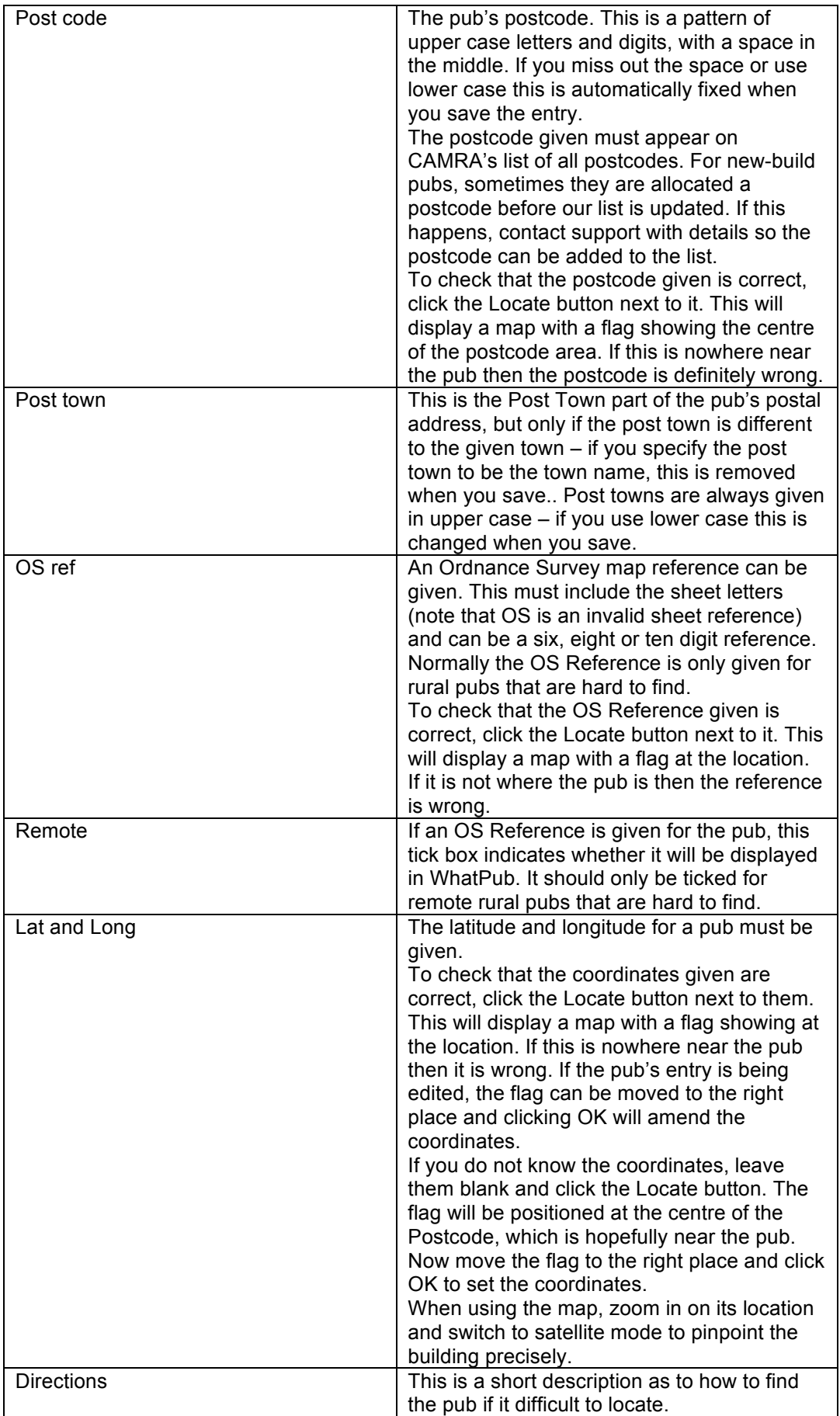

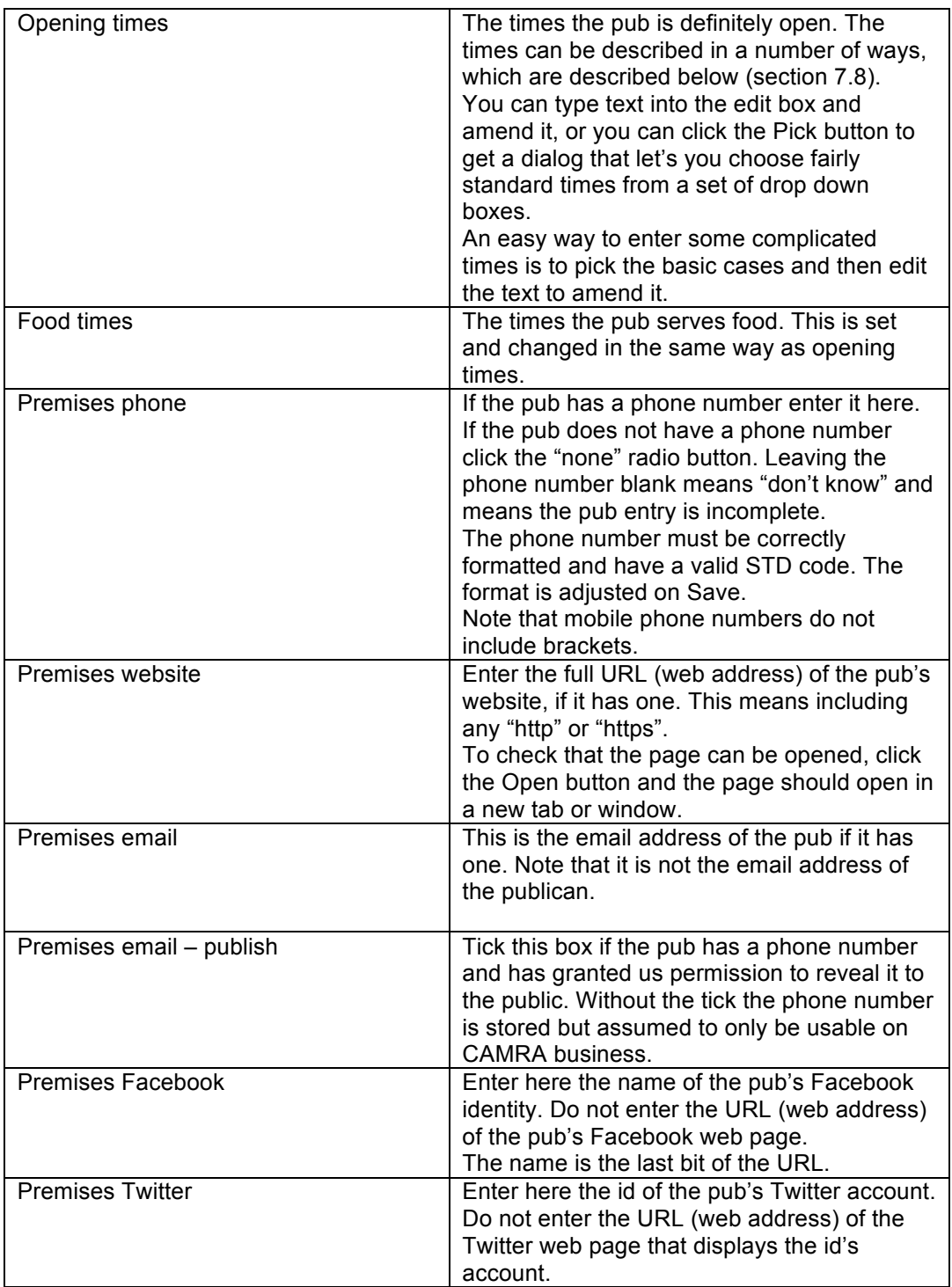

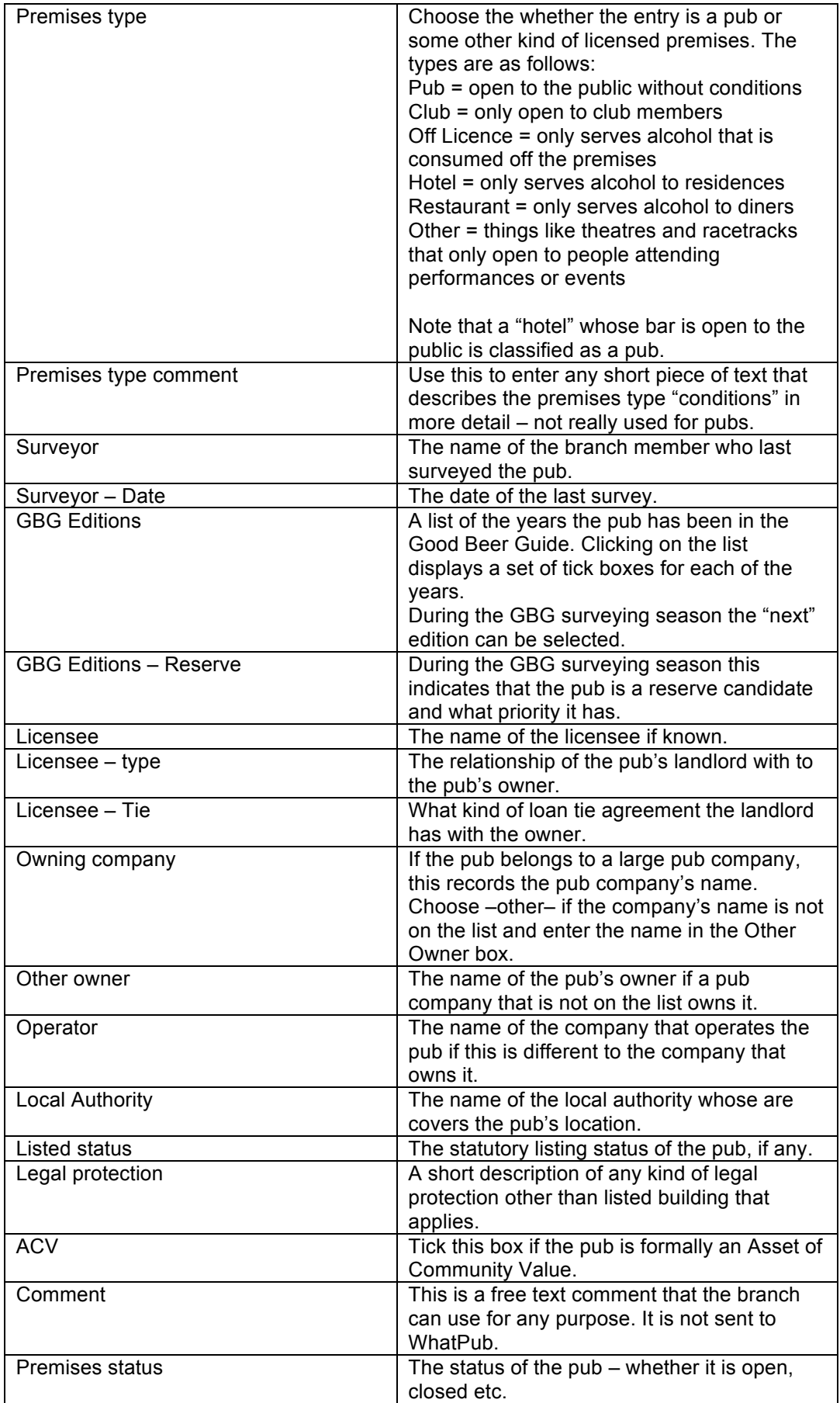

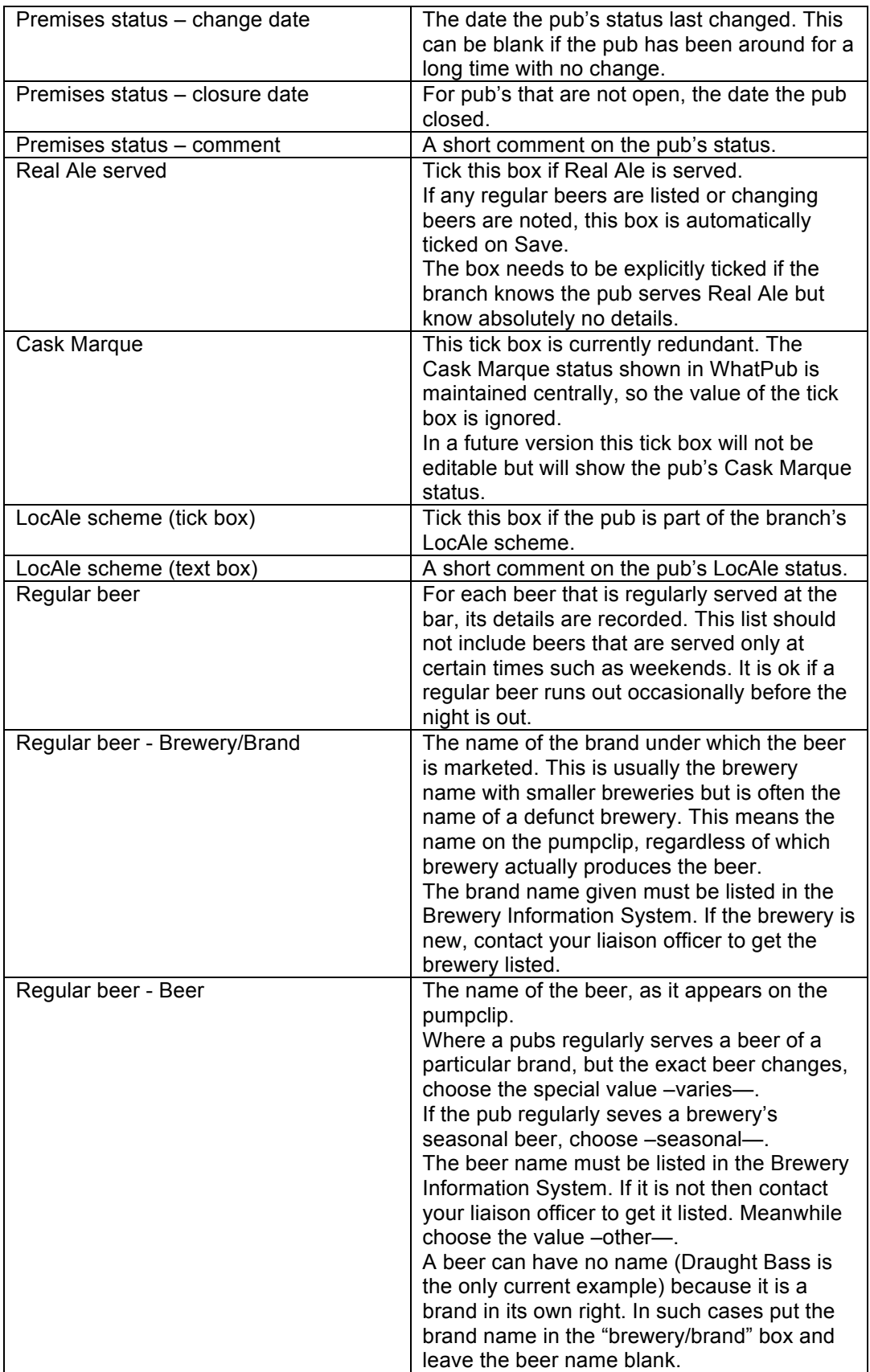

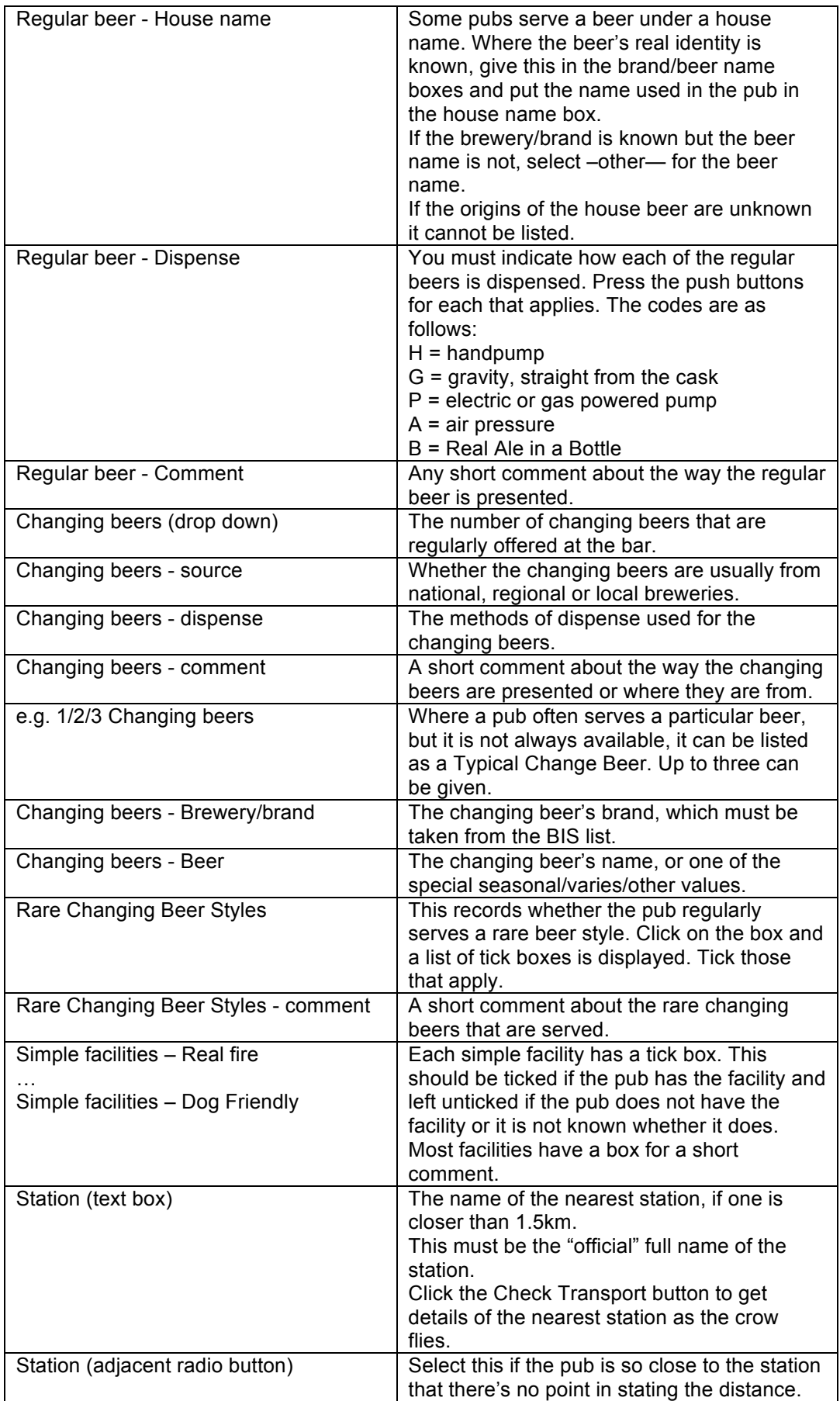

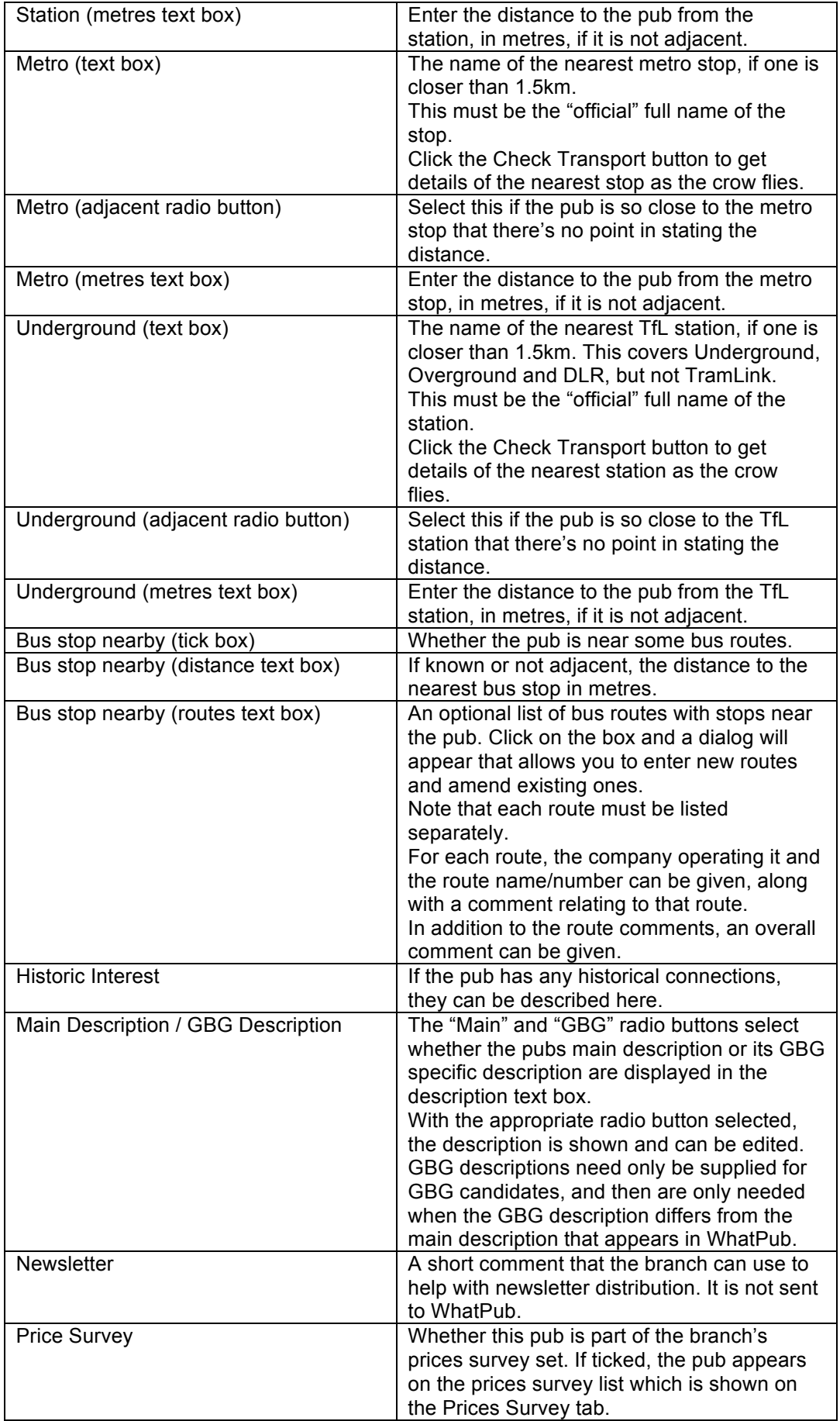

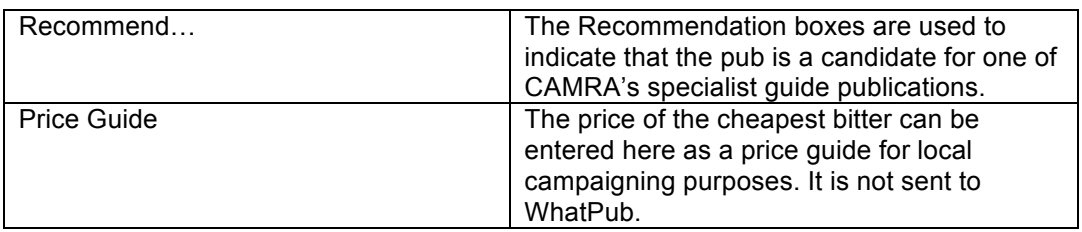

## **7.8 Opening Times and Meal Times**

The opening times and meal times are expressed in the same way.

The times can be specified using the condensed format used in the Good Beer Guide. This uses a twelve-hour clock and abbreviates the times by not including am/pm where this is obvious from the context. Also, where the opening times for some days differ from the norm in a small way, the difference is shown in brackets.

The times can be specified using a twelve-hour clock in a verbose format where the times are given using am and pm. The times for each day must be given, in order, though adjacent days having the same opening hours can be combined. The day/days can be specified before or after the times.

The phrase "closed" can be used where a pub is closed and the phrase "no service" where it does not serve food on a particular day.

The phrase "or later" can be added after the evening session closing time if the pub keeps open later should the demand be there.

Seasonal opening hours can be described. For each month range or season the times for every day must be given.

The times can also be specified in a similar way using the twenty-four hour clock. The 12 hour clock is distinguished by using a dot (period) to separate the hours and minutes, while the 24 hour clock uses a colon. The word "midnight" is used rather than 12/24.

For pubs where the opening times are simply, clicking on the Pick button will display a dialog that allows the opening and closing times for each day to be picked from a list. Only the more usual times are included on the drop-downs. If the times required are not in the list you can choose the closest and then edit the hours in the text box after you click OK. If you want to enter complicated seasonal hours, you can use the picker for one season and then edit the text to add the others.

The verbose opening hours format works in terms of sessions. Each session has a start time and an end time, but the end time can be marked as being flexible by adding "or later". The start and end time is specified in 12 or 24 hour clock format.

The 12 hour clock specifies the hour in the range 1 to 12 and qualifies them by am or pm as necessary. Midday is written as "noon" and midnight as "midnight" to avoid any confusion with the meaning of "12". The minutes are not given on the hour, but otherwise are given as two digits following a dot.

- 11 either 11am or 11pm depending on the context
- 7am 7 in the morning
- 10.30 half past ten, either am or pm depending on the context

The 24 hour clock specifies the hours and minutes as two digits in the range 00 to 59 separated by a colon. In addition, 24:00 is permitted to mean midnight for closing times.

- 11:00 11 in the morning
- 07:00 7 in the morning
- 10:30 half past ten

A session is given as an opening time and a closing time, separated by a hyphen. Where a pub might stay open beyond its "guaranteed" closing time, add "or later" after the closing time.

11-11 11:00-23:00 11-11 or later

There can be any number of sessions in a day. No sessions means the pub is closed or there is no service that day. Where there is more than one session<sup>2</sup>, these are separated using a comma.

11-2,5-10.30 - the historically traditional two-session day

The opening times for a week are given by specifying the sessions for each day. Days are identified by a three letter code: Mon, Tue, Wed, Thu, Fri, Sat, Sun. Where there are no sessions for a day, this is written as either "closed" or "no service" followed by the day's threeletter code. Where there are sessions for a day, these are listed separated by commas followed by the day's three-letter code.

11-11 Sat - opens between 11am and 11pm on Saturdays 11-2,5-11 Fri - opens for two sessions on Fridays: 11-2 and 5-11 closed Mon - closed on Mondays

Where the opening hours differ on special days, these can be added as a variation. The variation is a complete list of sessions, followed by a variation phrase, added in brackets after the day code. The variation phrases are: BH (for Bank Holidays), "race days", "match days" and "event days"<sup>3</sup>.

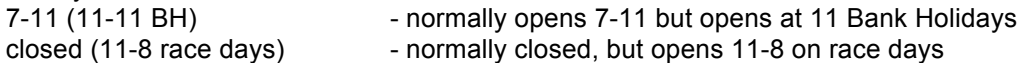

The sessions for each day must be specified in the order given for these codes and sessions must be specified for each day, separated by semi-colons.

11-11 Mon; 10-11 Tue; …

However, where consecutive days have exactly the same sessions, these are combined into one and displayed as the session times followed by a day range – the first and last day codes separated by a hyphen.

closed Mon; 11-11 Tue-Fri; 11-10 Sun

By default opening times apply all year round, but it is possible to specify different times for certain months or seasons. The times for every month or every season must be specified (months and seasons cannot be mixed) and they must be given in order. However, default opening times can be given and augmented by different times for certain months/seasons.

Months are identified using a three letter code: 'Jan', 'Feb', 'Mar', 'Easter', 'Apr', 'May', 'Jun', 'Jul', 'Aug', 'Sep', 'Oct', 'Nov', 'Dec'. Note the special pseudo-month Easter is included here. Seasons are identified as 'Spring', 'Summer', 'Autumn', 'Winter'.

The opening times for a month or season are specified using a prefix of the code of the month or season. Where consecutive months/seasons have the same opening times, these can be combined into a range using two codes separated with a hyphen.

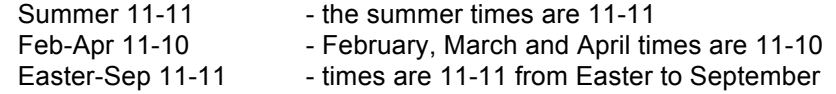

Where the times vary by month or season throughout the year, any default times are given first followed by the times for each month or season prefixed by the month code or season name, each separated by a semi-colon. The months/seasons must be given in order.

11-11: Winter 11-10 - pub closes early in Winter

11-11; Jan closed - pub is closed in January

 <sup>2</sup> Maximum of 2 sessions at present

<sup>3</sup> Only BH at present

Jan closed; Feb-Dec 11-11 - pub is closed in January

#### **7.9 Creating a New Pub Entry**

If a pub does not have any entry in the database, one can be created using the Pub Data tab's initial display. Instead of searching for a pub, enter the pub's county and branch (if they are not already filled in) and click Create.

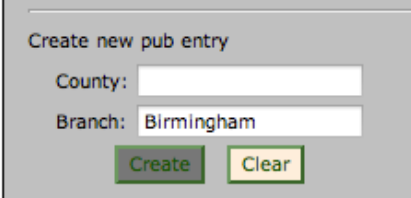

Clicking Create adds a draft entry for a new pub to the database and displays an empty entry form ready for you to fill in. The database automatically assigns a new unique number to the pub.

Once the details have been entered, the draft can be make current by clicking Commit Draft, just as if a existing pub's entry has been updated.

#### **7.10 Photographs**

A number of photographs can be added to each pub entry. A small thumbnail of each photo associated with the pub is shown on the pub's details form.

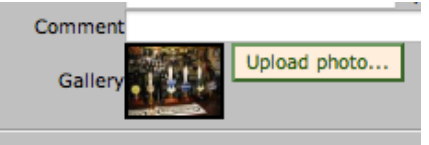

To add a photo, click on the Upload Photo button to select the photo file, add a caption and choose some keywords that describe the photo's subject.

When you click Upload Photo a dialog is displayed that lets you choose a photo file on your local computer and enter a description. Files may only be uploaded if CAMRA has permission to use them from the owner. You must assume that photos you or others download from the Internet, even from the pub's own website, cannot be used and you must not upload them – unless you have explicit permission from the pub landlord.

Enter the name of the photo's owner into the Owner box. This is usually the person who took the photograph, but ownership rights might be transferred to someone who commissioned the work.

If the photo's content is not obvious, it can be described in the Caption box.

Select whatever keywords best describe the photo. If Key Image is ticked then the photo is one that might be chosen for the pub's main display in WhatPub. If more than one photo is set as a Key Image, one is used at random. If no photos have Key Image set, then one will be chosen at random. There meaning of the other keywords is reflected in their name.

The Rights drop down indicates what rights to use the photo have been granted by the owner. 'Free' means the owner is happy for the photo to be used for any purpose. 'Copyright' means the owner has allowed CAMRA to use it for WhatPub and similar purposes, but people viewing the photo in that context cannot use it for other purposes. 'Copyleft' means the photo can be used for in other works as long as those works are made freely available under the

same condition. If you have permission to use someone else's photo on WhatPub and are in any doubt as to what the conditions are set this to Copyright.

Clicking on one of the thumbnails shows the photo and its description. The photo can be cropped and the description altered.

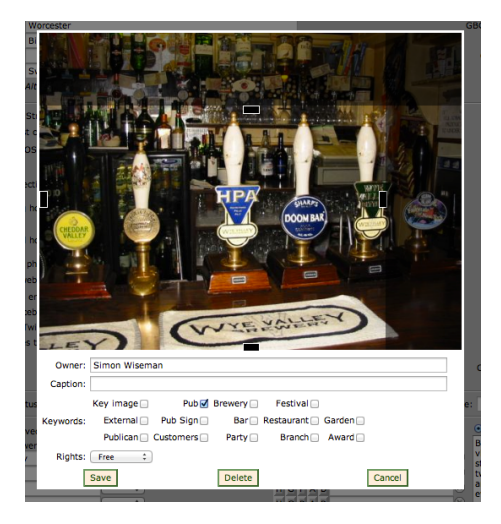

To crop the photo, click and drag the handles on each edge. Also, click and drag the small square that shows the focus of interest to reposition it. If the image is resized for display in an online pub guide, this point is kept at the centre.

You can also delete a photo from here.

## **7.11 Deleting an Entry**

Committed entries should not normally be deleted, though if a draft has been created and is no longer required this can be deleted by clicking the Delete Entry button.

Ordinarily "deleted" entries are hidden, but they can be made visible by checking the Show Deleted Entries checkbox on the advanced options of the search criteria. The search results will include any pubs whose entries have been deleted, and for other entries all previous versions are accessible when their entries are edited.

To recover a deleted entry, check the "Advanced Options" box, and then the "Show Deleted Entries" box. Press "Find" having filled in any relevant criteria (Town etc.). The pub you wish to recover will show as "Deleted". Select this, and from the version drop down, choose the previous version, then press "Edit entry". Amend the entry as required, then press "Commit draft".

## **7.12 Coping with Crashes**

Sometimes Pubzilla goes wrong. This may manifest itself by buttons not becoming enabled or disabled when they should, or by it displaying "contacting server…." endlessly. To recover from such a state, refresh the browser page – this will take you back to the search page and unfortunately will discard any edits that have been made and not saved.

The problem should be reported to the support team, giving as many details as possible, especially if it persists. You may be asked to extract additional debugging information from your browser to help resolve the problem.

## **7.13 Printing**

To print the full details of a single pub entry, search for the pub and view its entry. Then use the browser's print menu to print the page, but first set the page format to be Landscape. Where necessary, use the scale option to ensure the form fits on the page.

To print survey forms for a number of entries, search for the entries and select the PDF Listing format from the Drop Down menu, then click the Download button. The resulting PDF document can be printed (single sided), giving each pub's details on a separate page ready for a pub survey trip.

## **7.14 Managing Collections**

Most users will only ever work in the one collection belonging to their branch and need do nothing special with collections. However those users who are able to work with multiple collections must select the collection they wish to work in at any time. Do this using the My Account tab, where a drop-down list of accessible collections is shown.

The Pub Data tab shows the name of the currently selected collection above the search criteria boxes.

## **7.15 Additional Managers**

Branch committee members are always able to view and edit the branch's pub data records. They can also allow other members to view and edit the data by adding their membership number to the Additional Managers list. This is found on the My Account tab.

Note that Additional Managers are not able to add other members to the Additional Managers list.

## **7.16 Export to WhatPub**

Once data has been changed in Pubzilla, the updates need to be sent to WhatPub. This is done manually by visiting the Export tab and clicking the Export button. Any committed updates and deletions are then sent to WhatPub.

Note that uncommitted changes to draft entries are not copied.

## **7.17 Export to CSV File**

If a branch needs to process its pub data in an application such as a spreadsheet, it can download the data in CSV format by clicking the Download CSV button on the Export tab. The values of those fields that contain structured data are converted into a readable format.

## **7.18 Good Beer Guide Submissions**

Pubzilla is used to manage a branch's Good Beer Guide submissions. The process is as follows:

- 1. Survey pubs and update their details, setting the relevant year in the GBG Editions field.
- 2. Export changes to WhatPub.
- 3. Click on the GBG tab. This displays a list of the GBG candidates for the branch that are in WhatPub. The list gives the state of each entry – showing whether it complies with GBG standards, if it has yet to be sent to the GBG system and if so whether it has been signed off to the AO or RD.
- 4. Once the candidates are formatted appropriately they can be uploaded to the GBG system by clicking the Upload button. Having done that a PDF proof of the branch's

pubs can be created by clicking the Download Proof button. This can be checked to ensure that all the details are lodged correctly.

5. After all the candidates have been submitted and checked, they can be signed off to the AO/RD ready for their final scrutiny and approval. Do this by clicking the Submit button.

The GBG list also shows the allocation of pubs in the GBG for the counties spanned by the branch, indicating how many pubs have reached the GBG system for these counties. This can be used to cross-check that all of a branch's candidates are in the system.

The list of candidates is constructed when the GBG tab is selected. However if someone else changes the status of a GBG candidate this list becomes stale. Clicking the Refresh button can refresh it.